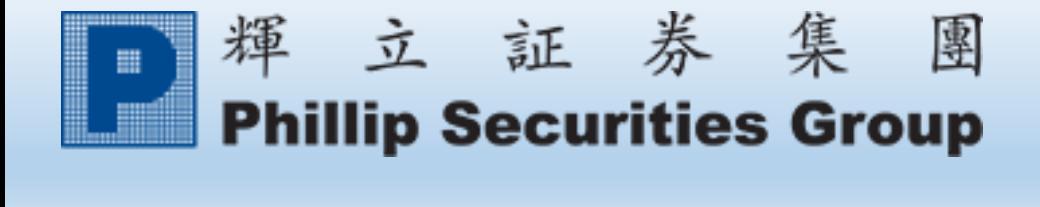

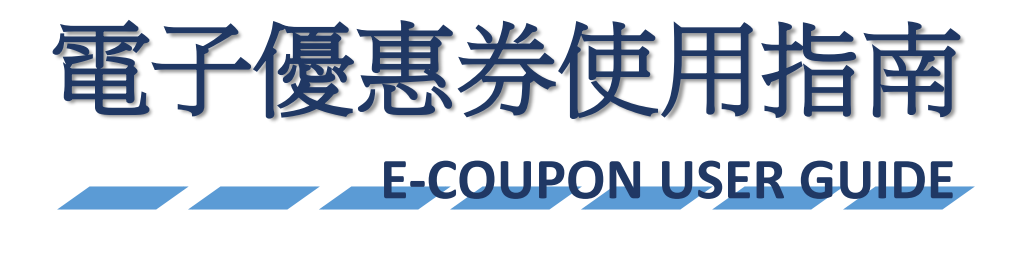

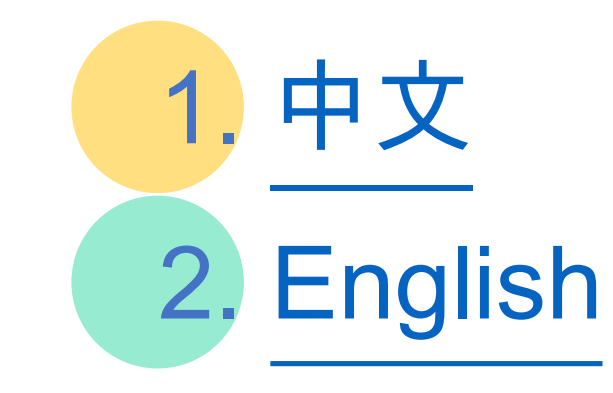

#### 1.1. 登入POEMS。

<span id="page-1-0"></span>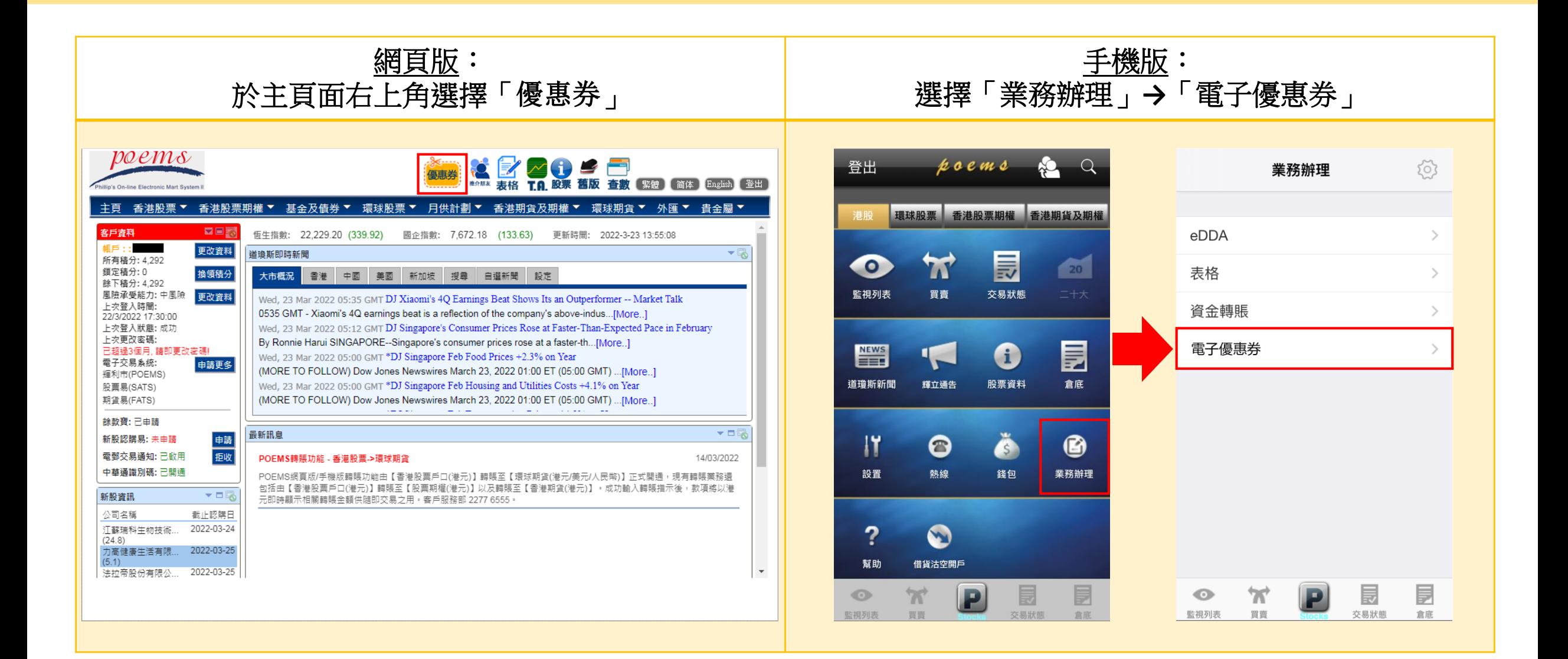

## 1.2. 選擇所需兌換的產品, 於優惠券的右下角按「立即使用」。

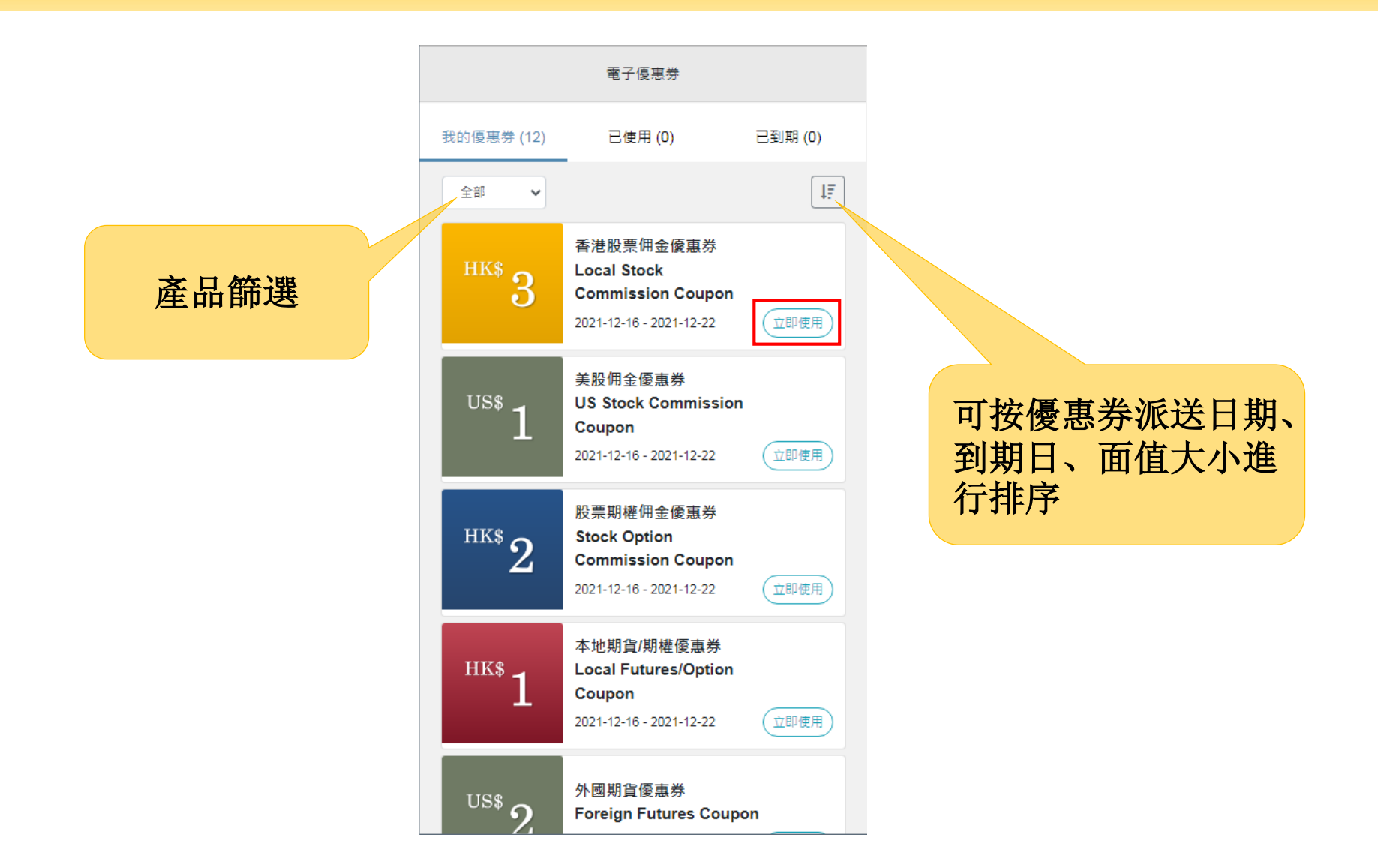

# 1.3. 選擇「產品」→「類型」→「其中一項交易訂單」。

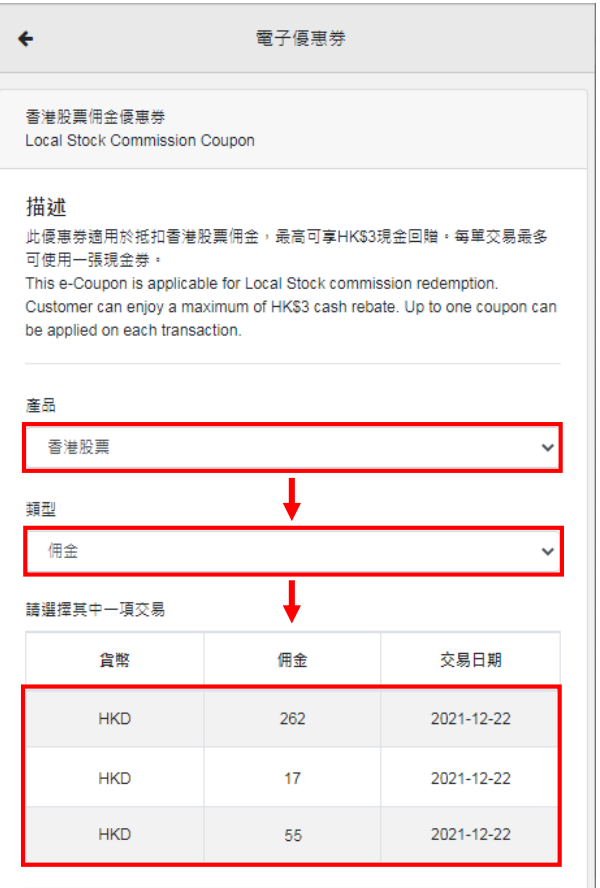

#### 條款及細則

1. 申請一經遞交,不得更改或取消。

2. 電子優惠券不能兌換為現金,使用時會一次性扣減電子優惠券的總值,餘 額將不獲得找續或退還。

3. 輝立証券集團有權更改其所提供電子優惠券的使用條款及細則而不作另行 通知。 如有任何爭議,輝立証券集團保留行使此優惠之最終決定權。

# 1.4. 按「確定」繼續使用電子優惠券,如要取消可按「取消」返回上一步。

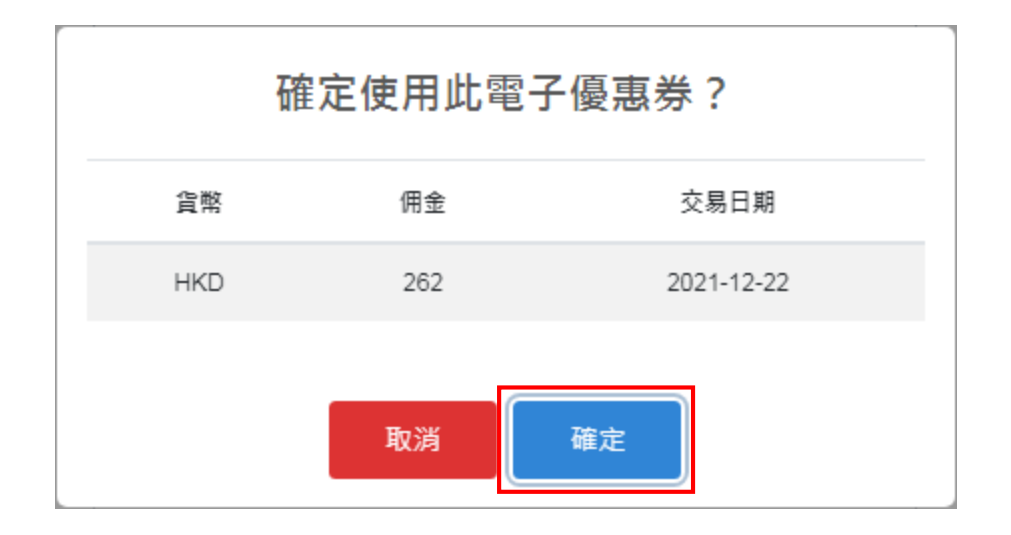

# 1.5. 成功申請兌換後將出現以下提示視窗。

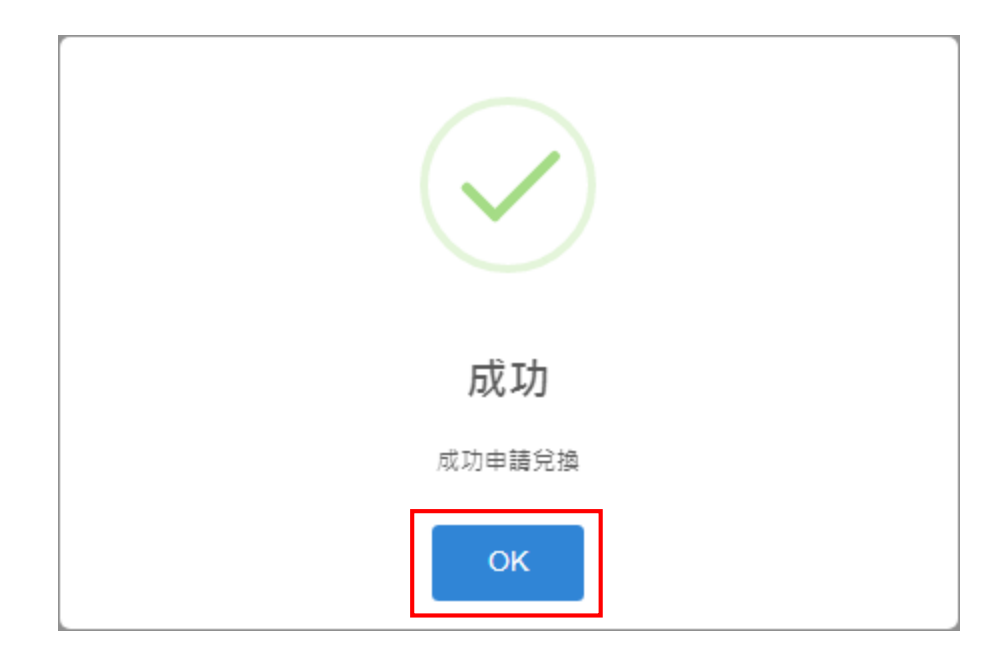

#### 1.6. 完成兌換的電子優惠券會轉移至「已使用」一欄,狀態則顯示為「已使用」。 相關的回贈金額將於下一個工作天存入您的賬戶。

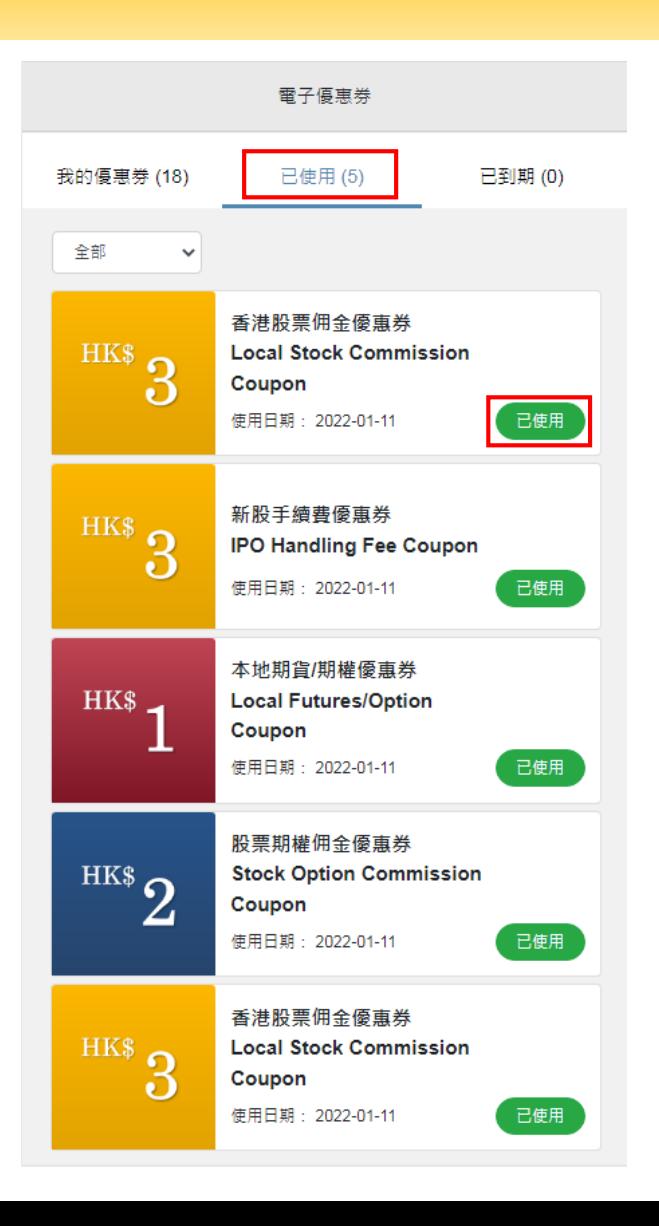

## 2.1. Login to POEMS.

<span id="page-7-0"></span>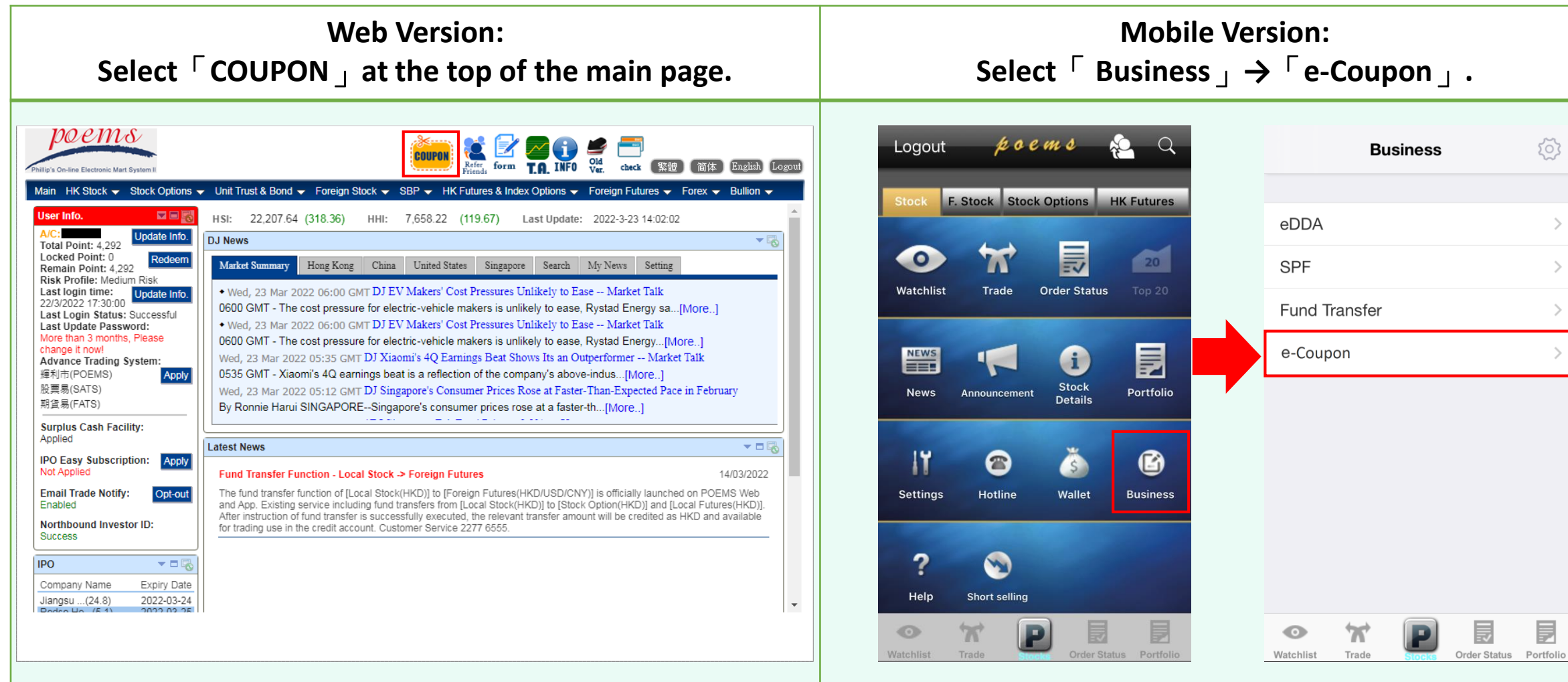

#### 2.2. Select Product Type and click  $\sqrt{R}$  Redeem  $\frac{1}{2}$  button at the bottom right of the e-coupon.

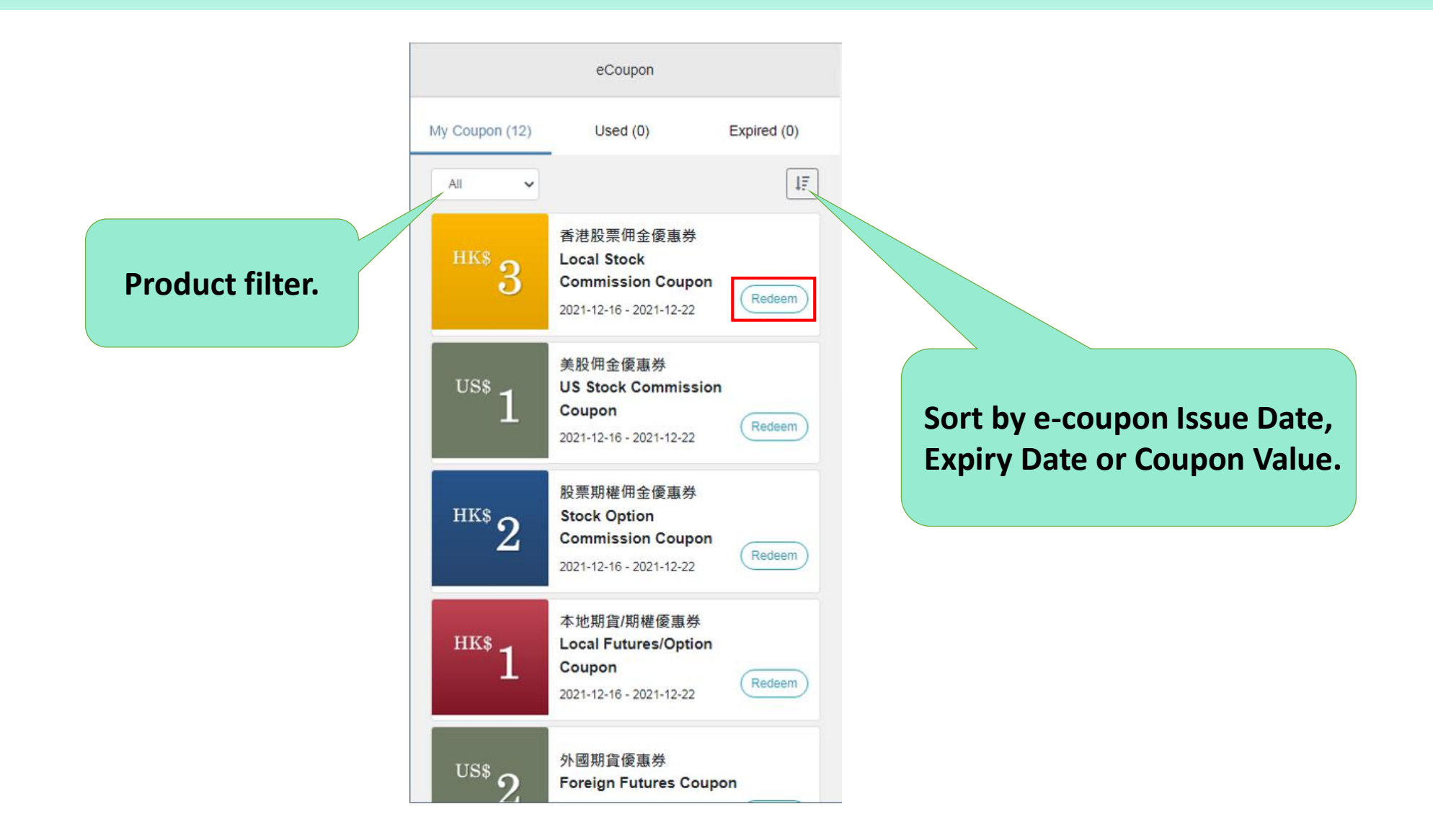

## 2.3. Select  $\ulcorner$  Product  $\lrcorner \rightarrow \ulcorner$  Type  $\lrcorner \rightarrow \ulcorner$  One of the transactions  $\lrcorner$ .

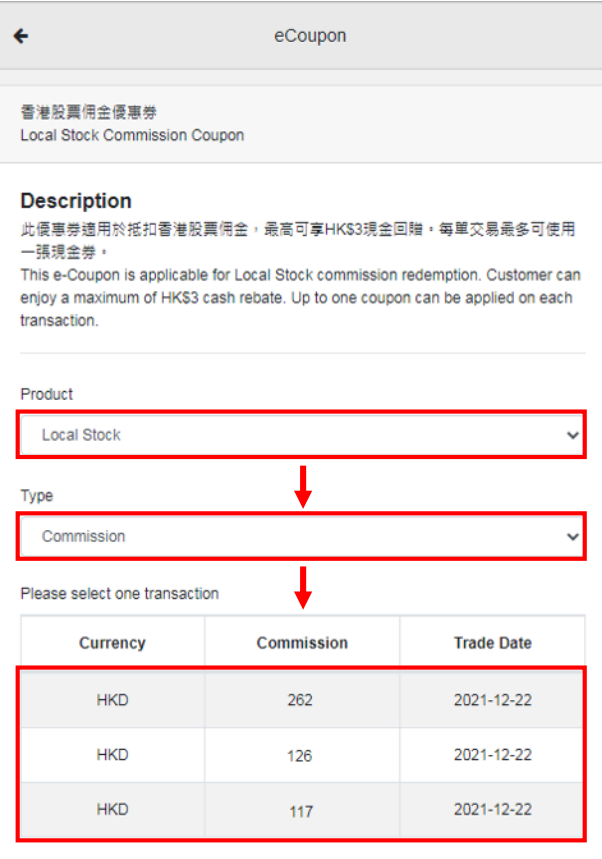

#### **Terms & Conditions**

1. No changes or cancellation can be made after submission.

- 2. "E-coupons" cannot be converted to cash. The total value of each "E-coupon" will be deducted in full when used. Any unused balance will be forfeited.
- 3. Phillip Securities Group reserve the right to change the Terms and Conditions without prior notice. In case of any dispute, the matters are subjected to the final decision of the Phillip Securities Group.

## 2.4. Click  $\sqrt{C}$  Confirm  $\sqrt{C}$  to redeem the e-coupon, or click  $\sqrt{C}$  Cancel  $\sqrt{C}$  to return previous page.

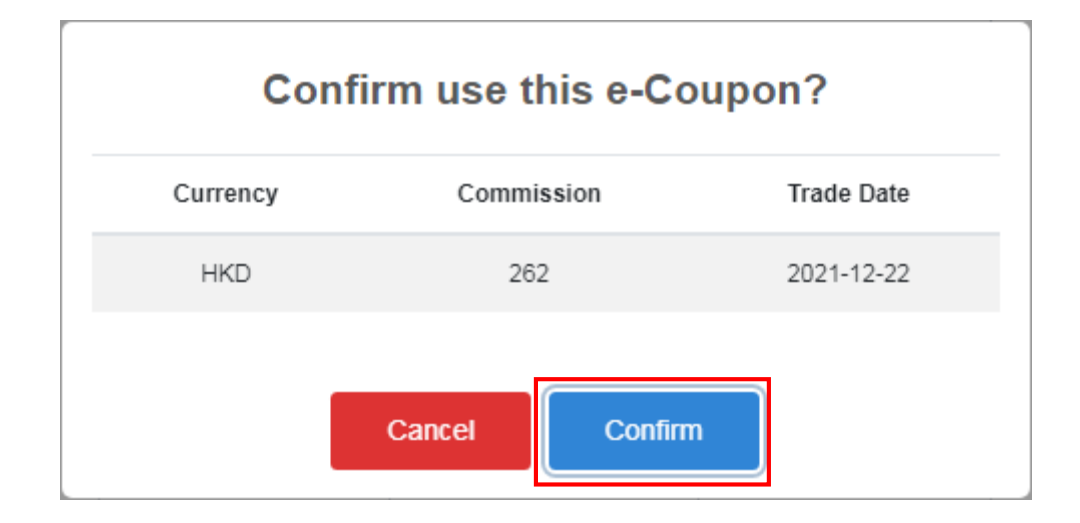

#### 2.5. Pop-up message exists after success redemption.

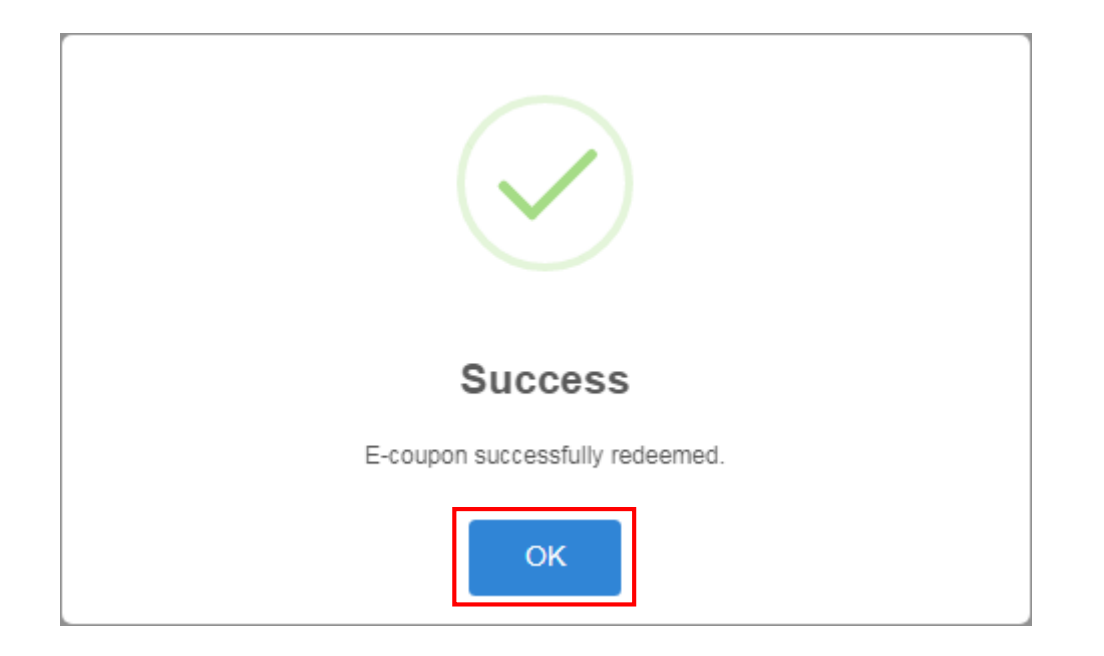

2.6. Redeemed e-coupon will fall into  $\sqrt{U}$  Used  $\sqrt{U}$  column. Redeemed amount will be credited on the next working day.

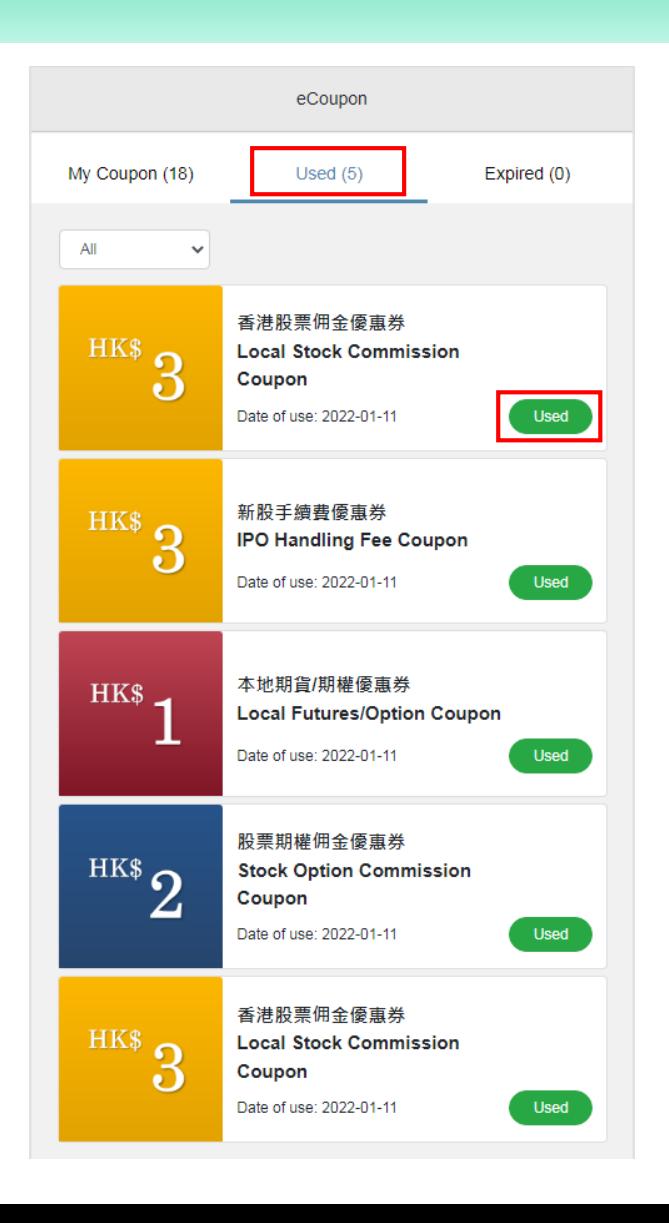